## **INSTRUCTIVO PARA REGISTRAR EL RNC Y OBTENER FACTURAS CON COMPROBANTE FISCAL**

UNAPEC ha habilitado el proceso de emisión automática de comprobantes fiscales. Como usuario de este servicio podrá registrar el NCF a través del Portal Estudiantil con solo dos pasos.

## **Instrucciones**

Ingrese al Portal Estudiantil y en realice los pasos que se describen a continuación:

1. Seleccione el menú PAGOS y en este elija la opcion "*COMPROBANTES FISCALES*", luego de clic en el botón "CONFIGURAR NCF"

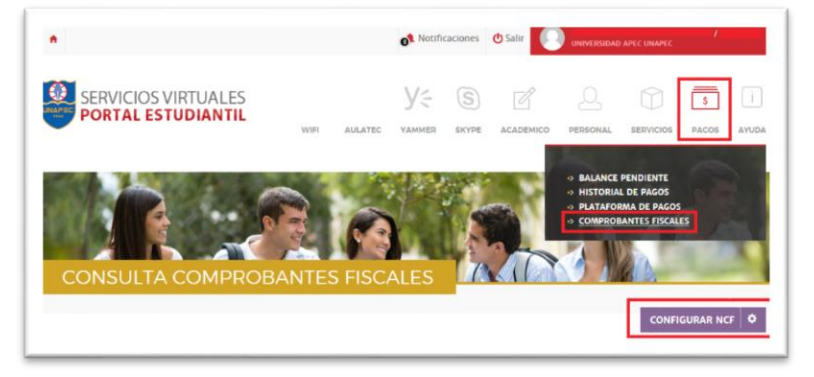

- 2. Complete el recuadro siguiente, antes lea las instrucciones dadas y continúe el proceso así:
	- a. Seleccione el botón *"Deseo NCF para mis transacciones"*
	- b. Seleccione el tipo de comprobante.
	- c. Registre el número del RNC.
	- d. Al finalizar da clic en el botón GUARDAR CAMBIOS.

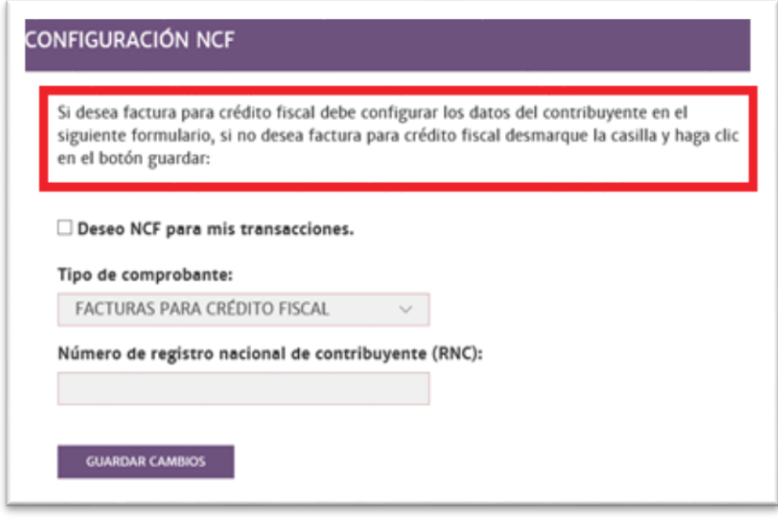

Cuando complete esos dos pasos puede realizar el pago, por el medio de pago de su preferencia, y se asignará el comprobante fiscal al RNC indicado.

En esta misma opción podrá consultar el histórico de NCF asignados a pagos efectuados.

## **¿Quiénes deben completar este proceso?**

Este proceso queda habilitado para el estudiante de los niveles: Técnico Superior, Grado, Posgrado nacionales y estudiantes de la Escuela de Idiomas de UNAPEC.

- El estudiante de la Escuela de Idiomas puede acceder al Portal Estudiantil ingresando su matrícula seguida de la extensión, así: **xxxxxxxxx@idiomas.unapec.edu.do**
- El estudiante de Educación Continuada o de Programas Internacionales que deseen registrar RNC debe contactar al Centro de Servicios al Estudiante, al teléfono: 809-686-0021 extensiones 2217, 2080 y 2083.

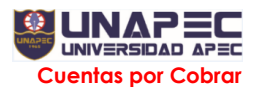